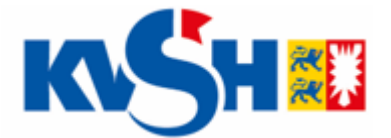

**Für Rückfragen zum Mitgliederportal: Technischer Support Tel. 04551 883 888 30.05.2024**

# **Grouper-Nutzung zur Ermittlung einer Hybrid-DRG**

Rückwirkend zum 1. Januar 2024 gilt eine Übergangsregelung für Eingriffe nach Paragraf 115f SGB V, die eine Abrechnung der Hybrid-DRG mit den Pseudo-Gebührenordnungspositionen 83001-83012 über die Quartalsabrechnung vorsieht. Für die Ermittlung der Hybrid-DRG nutzen Sie die Grouper-Software, die von der KVSH kostenfrei im Mitgliederportal zur Verfügung steht. Falls Sie noch keinen Zugang zum neuen Mitgliederportal beantragt haben, können Sie ab sofort im alten [eKVSH-Portal](http://www.ekvsh.de/) unter dem Menüpunkt "Neues Mitgliederportal" → Anmeldung für das neue Mitgliederportal persönliche Zugänge beantragen. Die Zustellung der Zugangsdaten und die Anleitung zur erstmaligen Anmeldung erfolgt durch ein persönlich zugestelltes Einschreiben.

## **Schritt 1:**

Nach dem Einrichten der Anmeldung loggen Sie sich direkt im Mitgliederportal der KVSH ein.

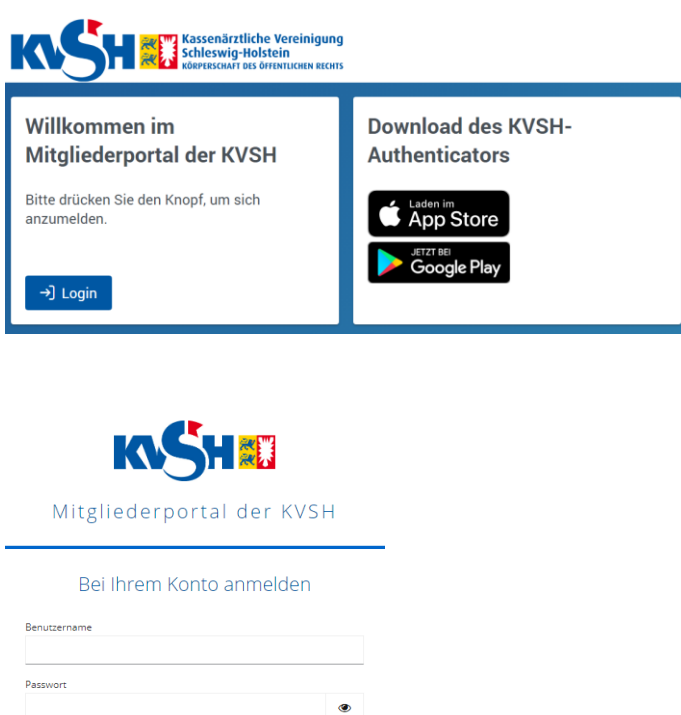

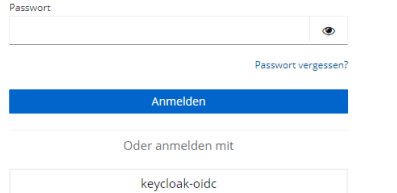

#### **Schritt 2:**

Unter der Rubrik Datenaustausch gelangen Sie bei dem Reiter Hybrid-DRG durch Anklicken direkt bei der Grouper-Software.

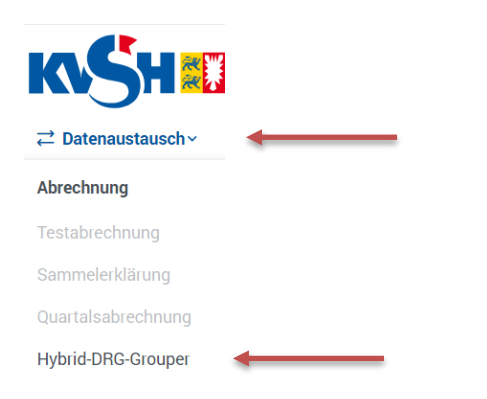

## **Schritt 3:**

Die Grouper-Software öffnet sich in einem neuen Fenster.

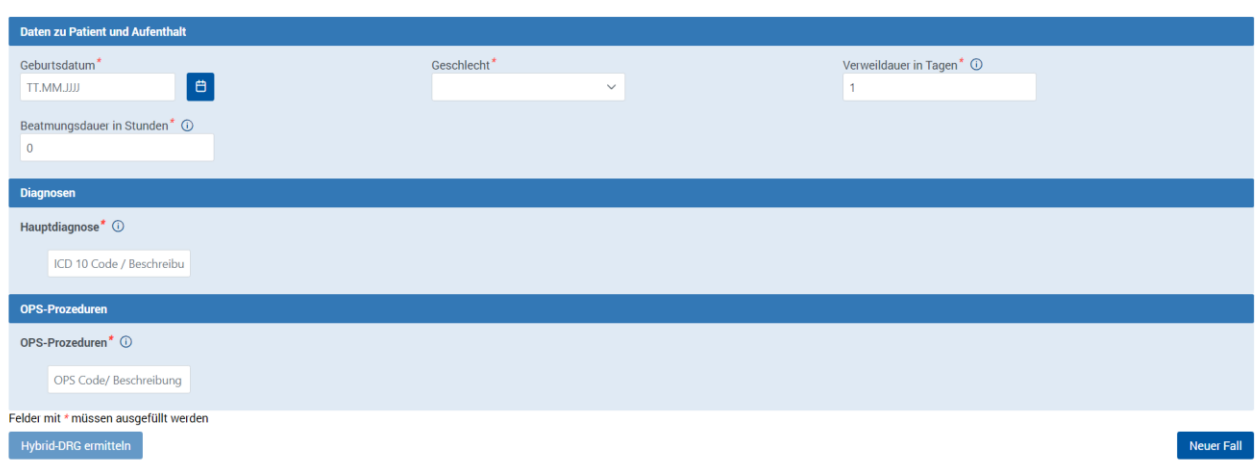

**Hybrid-DRG-Grouper** 

Bitte beachten Sie, dass Sie die Hybrid-DRG über die Quartalsabrechnung nur einreichen können, wenn die KVSH über die entsprechende Vereinbarung beauftragt wird. Die Vereinbarung finden Sie unter <https://www.kvsh.de/praxis/vertraege/hybrid-drg-115f-sgb-v>

## **Schritt 4:**

Geben Sie in der Grouper-Software die notwendigen Daten zum Patienten und zum Aufenthalt ein. Die Verweildauer berechnen Sie ab dem Tag der Aufnahme des Patienten in die Klinik. Den Entlassungstag rechnen Sie dabei nicht mit. Ergänzend geben Sie alle Diagnosen (Hauptdiagnose sowie mögliche Nebendiagnosen) und Prozeduren (OPS-Codes), die direkt im Zusammenhang mit der Operation stehen, in die dafür vorgesehenen Felder ein.

#### **Schritt 5:**

Nach der vollständigen Eingabe der Daten in der Grouper-Software klicken Sie unten links im Fenster auf den Button "Hybrid-DRG ermitteln".

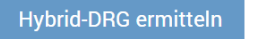

Seite **2** von **3**

#### **Schritt 6:**

Handelt es sich bei der von Ihnen eingegebenen Operation um einen Hybrid-DRG-Fall, erhalten Sie eine Fallbewertung als Grouper-Ergebnis:

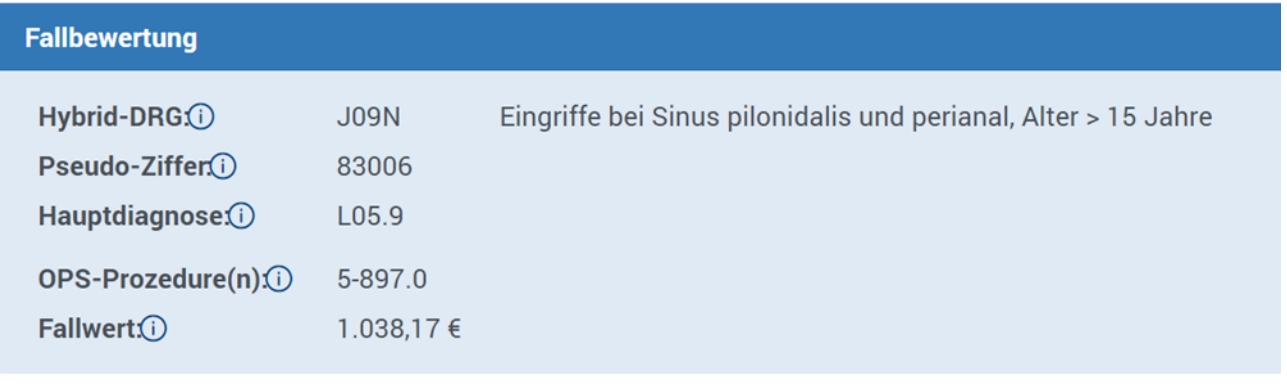

Gibt der Grouper kein Hybrid-DRG zurück,

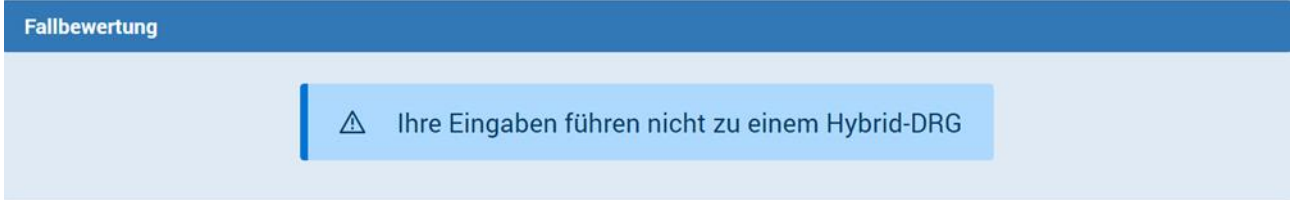

rechnen Sie die Leistung regulär über den Einheitlichen Bewertungsmaßstab (EBM) ab, sofern die Voraussetzungen gemäß EBM erfüllt sind.

Bitte beachten Sie, dass bei der Abrechnung der Hybrid-DRG besondere Sorgfalt geboten ist, da mit Prüfungen und Korrekturen der Krankenkassen zu rechnen ist. Die mit der Operation in Zusammenhang stehenden Hauptdiagnosen und OPS-Schlüssel müssen im DRG-Grouper zu einer Hybrid-DRG führen, andernfalls ist mit einer Ablehnung der Kostenträger zu rechnen.

## **Schritt 7:**

Hat der Grouper eine Hybrid-DRG generiert werden die von Ihnen ermittelten Daten in Ihrem Praxisverwaltungssystem (PVS) wie folgt eingegeben:

Es wird die ermittelte Pseudo-GOP (83001-83012) mit der jeweiligen Hauptdiagnose (ICD-10 Code) in das Freitextfeld der Feldkennung 5009 eingetragen. Zu diesen Angaben geben Sie wie gewohnt den OPS-Code in die Feldkennung 5035 ein.

## **Beispiel:**

FK 5009: 83003 (K40.90) FK 5035: (5-530.31).

Sollten innerhalb einer Anmeldung neue Hybrid-DRG ermittelt werden, klicken Sie unten rechts im Fenster auf den Button "Neuer Fall" und beginnen erneut bei Schritt 4.

## **Neuer Fall**